## **Instructions for Use**

#### ■User's Manual

# RadiForce® GX220-CL GS220-CL Monochrome LCD Monitor

#### **Important**

Please read this User's Manual carefully to familiarize yourself with safe and effective usage. Please retain this manual for future reference.

#### Wichtig

Lesen Sie die dieses Benutzerhandbuch aufmerksam durch, um sich mit der sicheren und effizienten Bedienung vertraut zu machen. Bewahren Sie dieses Handbuch zum späteren Nachschlagen auf.

#### **Important**

Veuillez lire attentivement ce Manuel d'utilisation afin de vous familiariser avec ce produit et de l'utiliser efficacement et en toute sécurité. Veuillez conserver ce manuel pour référence ultérieure.

#### 重要

ご使用前には必ずこの取扱説明書をよくお読みになり、正しくお使いください。 この取扱説明書は大切に保管してください。

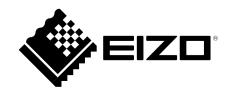

#### For U.S.A, Canada, etc. (rated 100-120 Vac) Only

#### **FCC Declaration of Conformity**

We, the Responsible Party <u>EIZO Inc.</u>

5710 Warland Drive, Cypress, CA 90630

Phone: (562) 431-5011

declare that the product Trade name: EIZO

Model: RadiForce GX220/GS220

is in conformity with Part 15 of the FCC Rules. Operation of this product is subject to the following two conditions: (1) this device may not cause harmful interference, and (2) this device must accept any interference received, including interference that may cause undesired operation.

This equipment has been tested and found to comply with the limits for a Class B digital device, pursuant to Part 15 of the FCC Rules. These limits are designed to provide reasonable protection against harmful interference in a residential installation. This equipment generates, uses, and can radiate radio frequency energy and, if not installed and used in accordance with the instructions, may cause harmful interference to radio communications. However, there is no guarantee that interference will not occur in a particular installation. If this equipment does cause harmful interference to radio or television reception, which can be determined by turning the equipment off and on, the user is encouraged to try to correct the interference by one or more of the following measures.

- \* Reorient or relocate the receiving antenna.
- \* Increase the separation between the equipment and receiver.
- \* Connect the equipment into an outlet on a circuit different from that to which the receiver is connected.
- \* Consult the dealer or an experienced radio/TV technician for help.

Changes or modifications not expressly approved by the party responsible for compliance could void the user's authority to operate the equipment.

#### Note

Use the attached specified cable below or EIZO signal cable with this monitor so as to keep interference within the limits of a Class B digital device.

- AC Cord
- Shielded Signal Cable (enclosed)

#### **Canadian Notice**

This Class B digital apparatus complies with Canadian ICES-003. Cet appareil numérique de le classe B est comforme à la norme NMB-003 du Canada.

## Instructions for Use

## ■ User's Manual

## RadiForce® GX220-CL GS220-CL

Monochrome LCD Monitor

It shall be assured that the final system is in compliance to IEC60601-1-1 requirements.

#### SAFETY SYMBOLS

This manual uses the safety symbols below. They denote critical information. Please read them carefully.

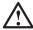

#### **WARNING**

Failure to abide by the information in a WARNING may result in serious injury and can be life threatening.

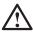

#### **CAUTION**

Failure to abide by the information in a CAUTION may result in moderate injury and/or property or product damage.

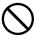

Indicates a prohibited action.

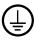

Indicates to ground for safety.

- Power supplied equipment can emit electromagnetic waves, that could influence, limit or result in malfunction of the monitor. Install the equipment in a controlled environment, where such effects are avoided.
- This is a monitor intended for use in a medical image system. It does not support the display of mammography images for diagnosis.
- This product has been adjusted specifically for use in the region to which it was originally shipped. If operated outside this region, the product may not perform as stated in the specifications.

No part of this manual may be reproduced, stored in a retrieval system, or transmitted, in any form or by any means, electronic, mechanical, or otherwise, without the prior written permission of EIZO Corporation.

EIZO Corporation is under no obligation to hold any submitted material or information confidential unless prior arrangements are made pursuant to EIZO Corporation's receipt of said information. Although every effort has been made to ensure that this manual provides up-to-date information, please note that EIZO monitor specifications are subject to change without notice.

Apple, Mac, Macintosh, iMac, eMac, Mac OS, MacBook, PowerBook, ColorSync, QuickTime, and iBook are registered trademarks of Apple Inc.

VESA is a registered trademark or a trademark of the Video Electronics Standards Association in the United States and other countries.

Windows, Windows Vista, Windows Media, SQL Server, and Xbox 360 are registered trademarks of Microsoft Corporation in the United States and other countries.

EIZO, the EIZO Logo, ColorEdge, DuraVision, FlexScan, FORIS, RadiForce, RadiCS,

RadiNET, Raptor, and ScreenManager are registered trademarks of EIZO Corporation in Japan and other countries.

All other company and product names are trademarks or registered trademarks of their respective owners.

## **TABLE OF CONTENTS**

| △PRECAUTIONS                                                                                                    | 4              |
|----------------------------------------------------------------------------------------------------|----------------|
| 1. INTRODUCTION  1-1. Features  1-2. Package Contents  1-3. Controls & Connectors                                                            | 9<br>9         |
| 2-1. Before Connecting                                                                                                    | 12<br>12       |
| 3. ADJUSTMET & SETTINGS  3-1. How to use the ScreenManager  3-2. ScreenManager menu  3-3. CAL Switch Function  3-4. Adjustment Lock Function | 17<br>18<br>22 |
| 4. BRIGHTNESS ADJUSTMENT & IMAGE ADJUSTMENT                                                                                                  | 24             |
| 5. MAKING USE OF USB (Universal Serial Bus)                                                                                                  | 25             |
| 6. HOW TO ATTACH THE OPTIONAL ARM                                                                                                    | 27             |
| 7. TROUBLESHOOTING                                                                                                    | 28             |
| 8. CLEANING                                                                                                    | 31             |
| 9. SPECIFICATIONS                                                                                                    | 32             |
| 10. GLOSSARY                                                                                                    | 36             |

## **APRECAUTIONS**

#### **IMPORTANT!**

- This product has been adjusted specifically for use in the region to which it was originally shipped. If operated outside the region to which it was originally shipped, the product may not perform as stated in the specifications.
- To ensure personal safety and proper maintenance, please read this section and the caution statements on the unit (refer to the figure below).

#### [Location of the Caution Statements]

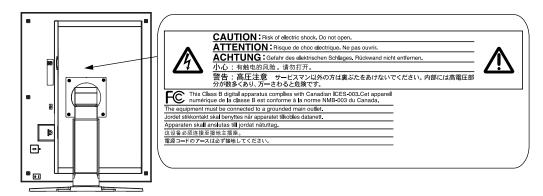

#### [Symbols on the unit]

| Symbol | Location      | This symbol indicates                           |
|--------|---------------|-------------------------------------------------|
|        | Rear          | Main power switch                               |
|        |               | Press to turn the monitor's main power off.     |
|        | Rear          | Main power switch                               |
|        |               | Press to turn the monitor's main power on.      |
|        | Front         | Power switch                                    |
| $\Box$ | Control panel | Touch to turn the monitor's power on or off.    |
| ~      | Rear          | Alternating current                             |
|        | Name Plate    |                                                 |
| A      | Rear          | Alerting electrical hazard                      |
|        | Rear          | Caution                                         |
|        |               | Refer to SAFETY SYMBOLS section in this manual. |

## riangle warning

If the unit begins to emit smoke, smells like something is burning, or makes strange noises, disconnect all power connections immediately and contact your dealer for advice.

Attempting to use a malfunctioning unit may result in fire, electric shock, or equipment damage.

#### Do not open the cabinet or modify the unit.

Opening the cabinet or modifying the unit may result in fire, electric shock, or burn.

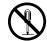

#### Refer all servicing to qualified service personnel.

Do not attempt to service this product yourself as opening or removing covers may result in fire, electric shock, or equipment damage.

#### Keep small objects or liquids away from the unit.

Small objects accidentally falling through the ventilation slots into the cabinet or spillage into the cabinet may result in fire, electric shock, or equipment damage.

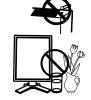

If an object or liquid falls/spills into the cabinet, unplug the unit immediately. Have the unit checked by a qualified service engineer before using it again.

#### Place the unit at the strong and stable place.

A unit placed on an inadequate surface may fall and result in injury or equipment damage.

If the unit falls, disconnect the power immediately and ask your dealer for advice. Do not continue using a damaged unit. Using a damaged unit may result in fire or electric shock.

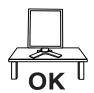

#### Set the unit in an appropriate location.

Not doing so may result in fire, electric shock, or equipment damage.

- \* Do not place outdoors.
- \* Do not place in the transportation system (ship, aircraft, trains, automobiles, etc.)

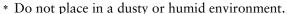

- \* Do not place in a location where the steam comes directly on the screen.
- \* Do not place near heat generating devices or a humidifier.
- \* Do not place in a location where the product is subject to direct sunlight.
- \* Do not place in an inflammable gas environment.

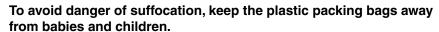

## Use the enclosed power cord and connect to the standard power outlet of your country.

Be sure to remain within the rated voltage of the power cord.

Not doing so may result in fire or electric shock.

Power supply: 100-120/200-240 VAC±10 %, 50/60 Hz

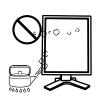

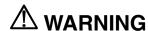

#### To disconnect the power cord, grasp the plug firmly and pull.

Tugging on the cord may damage and result in fire or electric shock.

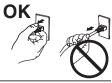

#### The equipment must be connected to a grounded main outlet.

Not doing so may result in fire or electric shock.

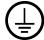

#### Use the correct voltage.

- \* The unit is designed for use with a specific voltage only. Connection to another voltage than specified in this User's Manual may cause fire, electric shock, or equipment damage.
  - Power supply: 100-120/200-240 VAC±10 %, 50/60 Hz
- \* Do not overload your power circuit, as this may result in fire or electric shock.

#### Handle the power cord with care.

- \* Do not place the cord underneath the unit or other heavy objects.
- \* Do not pull on or tie the cord.

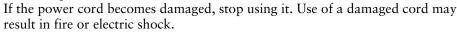

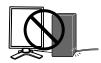

## For the electrical safety, do not connect or disconnect the power cord in the presence of patients.

#### Never touch the plug and power cord if it begins to thunder.

Touching them may result in electric shock.

## When attaching an arm stand, please refer to the user's manual of the arm stand and install the unit securely.

Not doing so may cause the unit to come unattached, which may result in injury or equipment damage. Before installation, make sure that desks, walls, and others an arm stand is fixed on have adequate mechanical strength. When the unit is dropped, please ask your dealer for advice. Do not continue using a damaged unit. Using a damaged unit may result in fire or electric shock. When reattaching the tilt stand, please use the same screws and tighten them securely.

#### Do not touch a damaged LCD panel directly with bare hands.

The liquid crystal which leaks from the panel is poisonous if it enters the eyes or mouth.

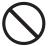

If any part of the skin or body comes in direct contact with the panel, please wash thoroughly. If some physical symptoms result, please consult your doctor.

## **⚠** WARNING

Fluorescent backlight lamps contain mercury (the products that have LED backlight lamps contain no mercury), dispose according to local, state or federal laws.

Exposure to elemental mercury can result in effects on the nervous system, including tremor, memory loss, and headache.

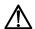

#### **⚠** CAUTION

#### Handle with care when carrying the unit.

Disconnect the power cord and cables when moving the unit. Moving the unit with the cord attached is dangerous. It may result in injury.

## When handling the unit, grip the bottom of the unit firmly with both hands ensuring the panel faces outward before lifting.

Dropping the unit may result in injury or equipment damage.

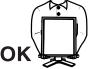

#### Do not block the ventilation slots on the cabinet.

- \* Do not place any objects on the ventilation slots.
- \* Do not install the unit in a closed space.
- \* Do not use the unit laid down or upside down.

Blocking the ventilation slots prevents proper airflow and may result in fire, electric shock, or equipment damage.

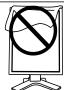

#### Do not touch the plug with wet hands.

Doing so may result in electrical shock.

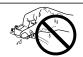

#### Use an easily accessible power outlet.

This will ensure that you can disconnect the power quickly in case of a problem.

#### Periodically clean the area around the plug.

Dust, water, or oil on the plug may result in fire.

#### Unplug the unit before cleaning it.

Cleaning the unit while it is plugged into a power outlet may result in electric shock.

If you plan to leave the unit unused for an extended period, disconnect the power cord from the wall socket after turning off the power switch for the safety and the power conservation.

This product is only suitable for a patient environment, but not for contact with a patient.

#### Notice for this monitor

This product is intended to be used in displaying for diagnosis in CT, DSA or MRI etc., except for a digital mammography system.

This product has been adjusted specifically for use in the region to which it was originally shipped. If the product is used outside the region, it may not operate as specified in the specifications.

This product may not be covered by warranty for uses other than those described in this manual.

The specifications noted in this manual are only applicable when the following are used:

- · Power cords provided with the product
- · Signal cables specified by us

Only use optional products manufactured or specified by us with this product.

As it takes about 30 minutes for the performance of electrical parts to stabilize, adjust the monitor 30 minutes or more after the monitor power has been turned on.

Monitors should be set to a lower brightness to reduce changes in luminosity caused by long-term use and maintain a stable display.

When the screen image is changed after displaying the same image for extended periods of time, an afterimage may appear. Use the screen saver or power save function to avoid displaying the same image for extended periods of time.

Periodic cleaning is recommended to keep the monitor looking new and to prolong its operation lifetime (refer to "8.CLEANING" (p. 31)).

The screen may have defective pixels or a small number of light dots on the screen. This is due to the characteristics of the panel itself, and is not a malfunction of the product.

The backlight of the LCD panel has a fixed lifetime. When the screen becomes dark or begins to flicker, please contact your dealer.

Do not press on the panel or edge of the frame strongly, as this may result in display malfunctions, such as interference patterns, etc. If pressure is continually applied to the panel, it may deteriorate or damage your panel. (If the pressure marks remain on the panel, leave the monitor with a black or white screen. The symptom may disappear.)

Do not scratch or press on the panel with any sharp objects, as this may result in damage to the panel. Do not attempt to brush with tissues as this may scratch the panel.

When the monitor is cold and brought into a room or the room temperature goes up quickly, dew condensation may occur on the interior and exterior surfaces of the monitor. In that case, do not turn the monitor on. Instead wait until the dew condensation disappears, otherwise it may cause some damage to the monitor.

#### To use the monitor comfortably

An excessively dark or bright screen may affect your eyes. Adjust the brightness of the monitor according to the environmental conditions.

Staring at the monitor for a long time tires your eyes. Take a 10-minute rest every hour.

## 1. INTRODUCTION

Thank you for choosing an EIZO Monochrome Monitor.

#### 1-1. Features

- DVI (p. 36) Digital input compliant for TMDS (p. 36)
- [Horizontal scanning frequency] 31 100 kHz

[Vertical scanning frequency] 48 ~ 71.5 Hz (VGA text: 69 - 71 Hz)

[Frame synchronous mode] 59 - 61 Hz supported

[Resolution] 2M pixels (Portrait:  $1200 \times 1600 \text{ dots } (H \times V)$ )

- CAL Switch function for selecting an optimal calibration mode (p. 22)
- Selectable screen compliant with DICOM Part 14 (p. 36)
- USB (Universal Serial Bus) hub support (p. 25)
- Utility software "ScreenManager Pro for Medical", which enables control of the monitor from a Windows PC with a mouse or keyboard (refer to the EIZO LCD Utility Disk).
- Monitor stand adjustable for different heights
- Slim bezel
- Built-in Swing Sensor \*1 (GX220-CL only)

Storing or using the sensor at a temperature of under 30°C and a humidity of under 70% is recommended, or it may affect the accuracy of the measurement. Avoid storing or using the sensor where it may be exposed to direct sunlight.

## 1-2. Package Contents

Please contact your local dealer for assistance if any of the listed items are missing or damaged.

LCD Monitor<sup>\*1</sup>

• EIZO LCD Utility Disk

Power Cord

- User's Manual
- Signal Cable (FD-C39)
- LIMITED WARRANTY
- EIZO USB Cable (MD-C93)
- Cleaning Kit "ScreenCleaner"

(GX220-CL only)

#### NOTE

Please retain the packing materials for future transport of the monitor.

<sup>\*1</sup> This sensor is used when calibrating the monitor with the exclusive software RadiNET Pro / RadiCS (see "Options" p. 34).

<sup>&</sup>lt;sup>1</sup> The landscape position is the default monitor orientation. For the portrait position, rotate the monitor ninety degrees counter-clockwise before installing it.

#### 1-3. Controls & Connectors

#### **Front**

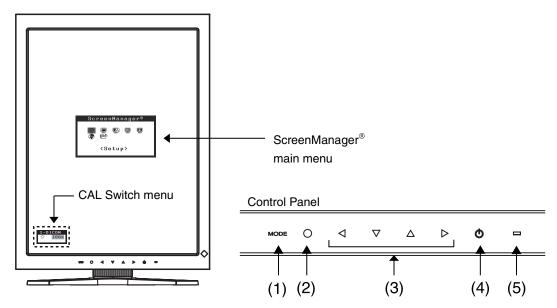

- (1) MODE Mode Switch
- (2) O Enter Switch
- (3) <\pre>\times Directing Switches (Left, Down, Up, Right) 11
- (4) O Power Switch
- (5) Power Indicator<sup>2</sup>

| Green                  | Operational                  |
|------------------------|------------------------------|
| Orange                 | Power saving                 |
| Flashing orange slowly | Power off (Main power is on) |
| Off                    | Main Power off               |

<sup>&</sup>quot;When the monitor is oriented in the landscape position, these switches can be changed to Up, Left, Right, and Down (p. 15).

<sup>&</sup>lt;sup>2</sup> To disable the power indicator while the monitor is operational, see p. 21. For power indicator status when using the "Off Timer," see p. 21.

#### Side / Rear

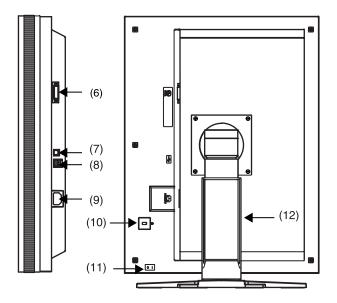

- (6) DVI-D connector
- (7) USB upstream port (x 1)
- (8) ← USB downstream ports (x 2)
- (9) Power connector
- (10) Security lock slot<sup>-3</sup>
- (11) IO Main Power Switch
- (12) Monitor stand with adjustable height (detachable) 4

By removing the monitor stand, the LCD monitor can be used with the optional arm stand (p. 27).

<sup>&</sup>lt;sup>13</sup> Allows for connection of a security cable. This lock supports Kensington's MicroSaver security system.

<sup>&</sup>lt;sup>'4</sup> The LCD monitor can be oriented in the landscape position. (It can rotate clockwise ninety degrees.)

## 2. INSTALLATION

## 2-1. Before Connecting

Before connecting your monitor to the PC, change the display screen settings resolution (seep. 36) and frequency in accordance with the charts below.

#### NOTE

 When your computer and monitor support VESA DDC, the appropriate resolution and the refresh rate are set just by plugging your display into the computer without any manual settings.

| Resolution |                  | Frequency | Dot Clock | Display mode |              |
|------------|------------------|-----------|-----------|--------------|--------------|
|            |                  |           |           | Portrait     | Landscape    |
| 640×480    | VGA              | 60 Hz     | 165 MHz   | √            | $\checkmark$ |
| 720×400    | VGA TEXT         | 70 Hz     | (Max.)    | $\sqrt{}$    | $\checkmark$ |
| 1600×1200  | VESA             | 60 Hz     |           | _            | $\checkmark$ |
| 1200×1600  | Portrait Display | 60 Hz     |           | √            | _            |

"√": Supported

#### 2-2. Cable Connection

#### NOTE

- Be sure that the power switches of both the PC and the monitor are OFF.
- Refer to the PC user's manual when connecting the monitor.
- The monitor setting may need to be changed in some environment. If the monitor is in portrait position and displayed in 8-bit monochrome, no setting is required.
   For more information, refer to "2-3. Environmental Settings" (p. 15).
- 1. Rotate the monitor ninety degrees counter-clockwise into the portrait position.

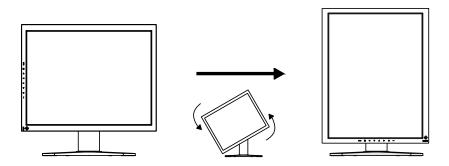

**2.** Connect the signal cable to the DVI-D input connector on the rear of the monitor and to the video output connector on the PC.

After connecting, secure the cable connectors with the attached screw-in fasteners.

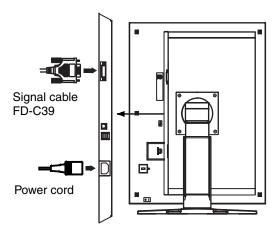

| Signal Cable          | Connector on PC                   | PC                               |
|-----------------------|-----------------------------------|----------------------------------|
| Signal cable (FD-C39) | Video Output Connector /<br>DVI-D | Exclusive graphics board (p. 34) |

- **3.** Connect the power cord to the power connector on the rear of the monitor.
- **4.** Thread the power cord and signal cable through the cable holder on the rear of the monitor stand.

#### NOTE

- When threading the cables through the cable holder, lead them to the cable entrance side and pinch the projection to open the cable entrance.
- It is recommended that some slack be left in the cables to allow for smooth adjustment of the monitor stand and easy rotation between the portrait and landscape positions.

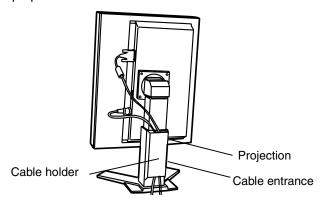

**5.** Connect the other end of the power cord to a power outlet.

## $\Lambda$

#### WARNING

Use the enclosed power cord and connect to the standard power outlet of your country.

Be sure to remain within the rated voltage of the power cord.

Not doing so may result in fire or electric shock.

## The equipment must be connected to a grounded main outlet.

Not doing so may result in fire or electric shock.

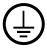

**6.** Turn on the monitor's power by touching the power switch.

The monitor's power indicator will light up green.

7. Turn on the PC's power.

The image will appear.

If an image does not appear, refer to "7. TROUBLESHOOTING" (p. 28) for additional advice.

When finished, turn off the PC and the monitor.

#### NOTE

- Adjust the brightness of the screen depending on the brightness of your environment.
- Be sure to take adequate rests. A 10-minute rest period each hour is suggested.
- **8.** When using the software "ScreenManager Pro for Medical," connect the monitor to a USB compliant Windows computer (or other USB hub) with a USB cable.

Refer to "5. MAKING USE OF USB (Universal Serial Bus)" (p. 25).

## 2-3. Environmental Settings

The monitor may need to be set in some environment. If you install it for the first time or change environment, set the monitor.

- Set the signal corresponding to the kind of graphics board or the image data to be displayed.
- Set the monitor orientation

If the monitor is in portrait position and displayed in 8-bit monochrome, no setting is required.

#### NOTE

- Refer to the manual of the graphics board.
- These environment described below can be set regardless of whether or not the computer is running.

#### How to set

- **1.** Turn off the monitor power by touching the power switch on the control panel.
- 2. Touch the power switch while touching the mode switch on the control panel.

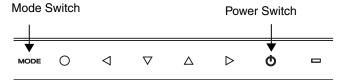

**3.** The <Signal Selection> menu appears. Select (or check) the signal with directing switches corresponding to the kind of graphics board or the image data to be displayed and touch the enter switch.

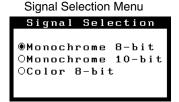

**4.** Next the <Orientation> menu appears. Select (or check) the orientation with directing switches according to your monitor orientation and touch the enter switch.

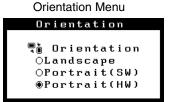

| Monitor Orientation                                                                                                    | Display Example |
|----------------------------------------------------------------------------------------------------|-----------------|
| Landscape Select this option when using the Landscape orientation.                                                                                    | A               |
| Portrait (SW) Select this option when using the Portrait orientation. Graphics board utility software is used to rotate the display image 90 degrees. | AA              |
| Portrait (HW) Select this option when using the Portrait orientation. The monitor function is used to rotate the display image 90 degrees.            | A               |

**5.** Restart the computer if the settings have been changed.

## 3. ADJUSTMET & SETTINGS

## 3-1. How to use the ScreenManager

Screen adjustments and settings can be performed with the ScreenManager (OSD) and switches of the monitor.

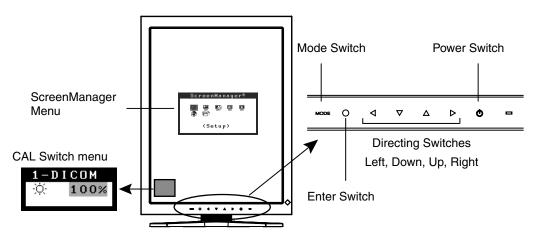

| Adjustment                                 | Startup                        | Description                             |
|--------------------------------------------|--------------------------------|-----------------------------------------|
| ScreenManager menu                         | Enter Switch                   | 3-2. ScreenManager<br>menu (p.18)       |
| CAL Switch menu                            | Mode Switch                    | 3-3. CAL Switch<br>Function (p.22)      |
| Switches                                   |                                |                                         |
| *Adjustment Lock                           | Enter Switch +<br>Power Switch | 3-4. Adjustment Lock<br>Function (p.23) |
| *Signal Selection<br>Orientation Selection | Mode Switch +<br>Power Switch  | 2-3. Environmental<br>Settings (p.15)   |

For information about each function, refer to each chapter described above.

#### NOTE

 The ScreenManager menu and CAL Switch menu cannot be displayed at the same time.

## 3-2. ScreenManager menu

Using ScreenManager menu controls the screen adjustment and settings. Refer to the "Explanation" column in the following table for each detailed functions.

#### **Functions**

The following table shows all the ScreenManager's adjustment and setting menus.

| Main menu    | Sı                        | ıb menu                                                             | Explanation                                                                              |
|--------------|---------------------------|---------------------------------------------------------------------|------------------------------------------------------------------------------------------|
| Setup        | Mode Preset               |                                                                     | Mode Preset Function <setup>-<mode preset=""> (p. 20)</mode></setup>                     |
| Mode         | Brightness                |                                                                     | See 4-1. Brightness Adjustment (p. 24)                                                   |
|              | Reset                     |                                                                     |                                                                                          |
| PowerManager | DVI DMPM                  |                                                                     | Power Saving Function <powermanager> (p. 20)</powermanager>                              |
| Others       | Border Inte               | ensity                                                              | 4-2. Image Adjustments (p. 24)                                                           |
|              | Off Timer                 |                                                                     | Turn off the monitor after a specified time (p. 21).                                     |
|              | Menu                      | Menu Position                                                       | Adjust the menu position                                                                 |
|              | Settings                  | Menu Off Timer                                                      | Adjust how long to display the menu. 11                                                  |
|              | Power India               | cator                                                               | Disable the green power indicator (p. 21).                                               |
|              | Reset                     |                                                                     | Restore the factory default settings (p. 34).                                            |
| Information  | Information               | 1                                                                   | View the ScreenManager settings, model name, serial number, and usage time. <sup>2</sup> |
| Language     | Spanish, It<br>Chinese (S | erman, French,<br>alian, Swedish,<br>implified),<br>raditional) and | Select the language of the ScreenManager menus.                                          |

The display time of the CAL Switch menu can be adjusted.

Due to factory inspection, the usage time may not be "0 hours" at time of shipping.

#### How to use the ScreenManager

#### [Entering the ScreenManager]

Touch the enter switch.

#### [Making adjustments and settings]

ScreenManager menu

- (1) Select the desired submenu icon with the directing switches and touch the enter switch.
- (2) Select the desired setting icon with the directing switches and touch the enter switch.
- (3) Make any required adjustments with the directing switches and touch the enter switch.

#### [Exiting the ScreenManager]

- (1) To return to the main menu, select the <Return> icon or touch the Down directing switch twice, followed by the enter switch.
- (2) To exit the ScreenManager, select the <Exit> icon or touch the Down directing switch twice, followed by the enter switch.

#### NOTE

• Touching the enter switch twice quickly also exits the ScreenManager.

#### **Mode Preset Function <Setup>-<Mode Preset>**

When CAL Switch mode is selected, the computer can be forced to display only specified modes. Use this function when the display modes are restricted or when the display should not be changed needlessly.

#### [How to set]

- (1) Select <Mode Preset> in the ScreenManager <Setup> menu.
- (2) Set each mode to "On" or "Off".

#### NOTE

You cannot disable all modes. Set one or more modes to "On".

#### [How to cancel]

- (1) Select <Mode Preset> in the ScreenManager <Setup> menu.
- (2) Set the mode that you wish to display to "On".

#### Power Saving Function < Power Manager>

The <PowerManager> menu in the ScreenManager enables to set the power saving. This monitor complies with the "DVI DMPM" (p. 36).

#### NOTE

- Do your part to conserve energy, turn off the monitor when you are finished using it.
   Disconnecting the monitor from the power supply is recommended to save energy completely.
- Even if the monitor is in power-saving mode, USB compliant devices draw power
  when they are connected to the monitor's USB ports (both upstream and
  downstream). Therefore, the monitor's power consumption will change according to
  which devices are connected, even if the monitor is in power-saving mode.

#### [How to set]

- (1) Set the PC's power saving settings.
- (2) Select "DVI DMPM" in the <PowerManager> menu.

#### [Power saving system]

| PC                     | Monitor      | Power Indicator |
|------------------------|--------------|-----------------|
| On                     | Operation    | Green           |
| Power saving/ Off mode | Power saving | Orange          |

#### [Power Resumption Procedure]

Operate the mouse or keyboard to return to a normal screen.

#### Off Timer < Others> - < Off Timer>

The off timer function causes the monitor to turn off automatically after a predetermined amount of time has lapsed. This function was created to reduce the afterimages particular to LCD monitors, which appear when the screen is left on for long periods without use.

#### [How to set]

- (1) Select <Off Timer> in the ScreenManager <Others> menu.
- (2) Select "Enable" and touch the Right and Left directing switches to adjust the operating time (1 to 23 hours).

#### [Off timer system]

| PC                             | Monitor           | Power Indicator        |
|--------------------------------|-------------------|------------------------|
| Operating time (1H - 23H)      | Operational       | Green                  |
| Last 15 min. in operating time | Advance Notice *1 | Flashing green         |
| Operating time expired         | Power off         | Flashing orange slowly |

<sup>&</sup>lt;sup>1</sup> By touching the power switch on the control panel during the Advance Notice period, the operating time can be reset to 90 minutes. Resetting can be performed an unlimited number of times.

#### [How to restore power]

Touch the power switch to return to a normal screen.

#### NOTE

• The off timer function works while the PowerManager is active, but there is no advance notice before the monitor's power is turned off.

#### Power Indicator Function <Others>-<Power Indicator >

Use the function to keep the power indicator without light while the monitor is operational. (The power indicator is set by default to light when the power is turned on.)

#### [How to set]

- (1) Select <Power Indicator> in the ScreenManager <Others> menu.
- (2) Select "Disable".

#### 3-3. CAL Switch Function

The most suitable display mode is available by switching the mode switch on the control panel.

The <Brightness> settings can be adjusted on the CAL Switch menu.

#### **CAL Switch Modes**

| Mode     | Description                                                                                 |
|----------|---------------------------------------------------------------------------------------------|
| 1-DICOM  | Select this option to display images in the DICOM mode (see p. 36).                         |
| 2-Native | Select this option to display images using the native characteristics of the monitor panel. |
| 3-CAL    | Used for monitor calibration                                                                |

<sup>\*</sup> All modes can be calibrated independently.

The mode name can also be changed using the calibration kit (see Optional, p. 34).

#### How to use the CAL Switch Function

CAL Switch menu

#### [Entering the CAL Switch menu]

Touch the mode switch.

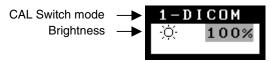

#### [Selecting the CAL Switch mode]

Touch the mode switch while the CAL Switch menu is displayed.

Touching the mode switch allows you to select the following mode.

1-DICOM  $\rightarrow$  2-Navive  $\rightarrow$  3-CAL  $\rightarrow$  1-DICOM

#### [Making brightness adjustments in CAL Switch mode]

- (1) Touch the mode switch.
- (2) Adjust the brightness value with the Left and Right directing switches.

#### [Closing the CAL Switch menu]

Touch the enter switch.

#### NOTE

- The ScreenManager menu and CAL Switch menu cannot be displayed at the same time.
- When switching between modes, the monitor can be set to display only the specified modes, skipping any unnecessary modes. (see p.20 Mode Preset Function <Setup>-<Mode Preset>)

## 3-4. Adjustment Lock Function

Use the "Adjustment Lock" function to prevent any accidental changes.

| Locked functions  | <ul><li>Display, adjustment, and setting of the ScreenManager</li><li>Brightness adjustments to the CAL Switch mode</li></ul> |
|-------------------|----------------------------------------------------------------------------------------------------|
| Unlocked function | Selection of the CAL Switch mode with the mode switch                                                                         |

#### [How to lock]

- (1) Turn off the monitor power by touching the power switch.
- (2) Touch the power switch while touching the enter switch.

#### [How to unlock]

- (1) Turn off the monitor power by touching the power switch.
- (2) Touch the power switch while touching the enter switch, and then turn on the monitor again. The adjustment lock is released.

#### NOTE

• The adjustment lock function may activate when calibration is performed with the calibration kit (see Optional, p. 34). The monitor can be unlocked using the same unlocking procedure described above.

# 4. BRIGHTNESS ADJUSTMENT & IMAGE ADJUSTMENT

#### 4-1. Brightness Adjustment

The brightness of the entire screen can be set to a desired level.

#### [How to adjust]

- (1) Select <Brightness> in the ScreenManager <Mode> menu.
- (2) Make adjustments with the Left and Right directing switches.

  The Left directing switch makes the screen darker, and the Right directing switch makes it brighter.

#### NOTE

 Selecting <Reset> in the <Mode> menu resets the brightness of the selected CAL Switch mode to the factory default setting.

## 4-2. Image Adjustments

When a low-resolution image is displayed, the brightness of the border area surrounding the image (i.e., the dark area where no image appears) can be adjusted.

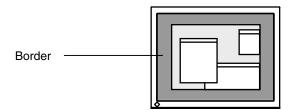

#### [How to adjust]

- (1) Select <Border Intensity> in the ScreenManager <Others> menu.
- (2) Make adjustments with the Left and Right directing switches. The Left directing switch makes the border darker, and the Right directing switch makes it brighter.

# 5. MAKING USE OF USB (Universal Serial Bus)

This monitor provides a hub which supports the USB standard. When connecting to a USB compliant PC or another hub, the monitor functions as a hub to which the USB compliant peripherals can be easily connected.

#### Required system environment

- PC equipped with USB ports or another USB hub connected to the USB compliant PC
- Windows 2000/XP/Vista/7/8 // Mac OS 8.5.1 or later
- EIZO USB Cable (MD-C93)

#### NOTE

- The USB hub function may not work properly depending on the PC, OS or peripherals. Please consult the manufacturer of each device about the USB support.
- When the monitor is not on, the peripherals connected to the downstream ports will not operate.
- Even if the monitor is in a power saving mode, the devices connected to the monitor's USB ports (both the upstream and the downstream) will function.

#### Connecting to the USB HUB

- 1. Connect the monitor to the PC with the signal cable (p. 13) first, then turn on the PC.
- 2. Connect the upstream port of the monitor to the downstream port of the USB compliant PC or another hub by using the USB cable.

After connecting the USB cable, the USB function can be set up automatically.

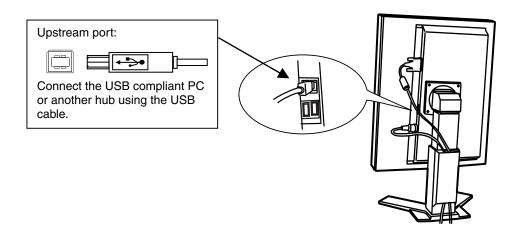

**3.** After setting up, the monitor's USB hub is available for connecting USB compliant peripherals to the downstream ports of the monitor.

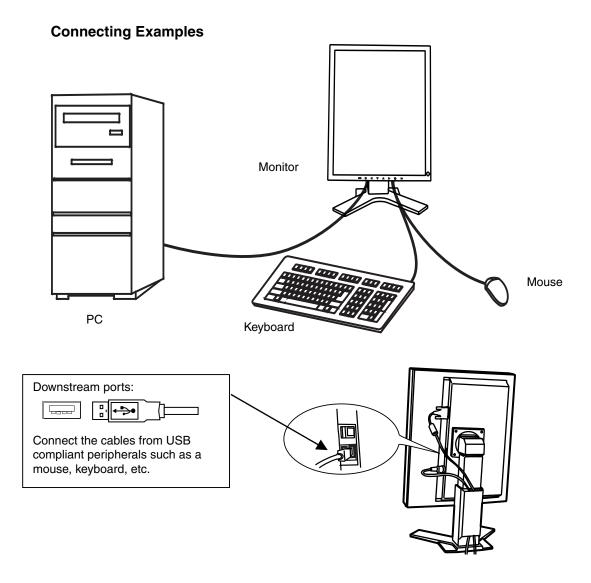

#### **ScreenManager Pro for Medical (for Windows)**

For further details about the "ScreenManager Pro for Medical (for Windows)", refer to the EIZO LCD Utility Disk.

## 6. HOW TO ATTACH THE OPTIONAL ARM

An optional arm (or an optional stand) can be attached by removing the stand section. Please refer to our web site for the corresponding optional arm (or optional stand). http://www.eizo.com

#### NOTE

- When attaching an arm or stand, follow the instructions of their user's manual.
- When using another manufacturer's arm or stand, confirm the following in advance and select one conforming to the VESA standard.
  - Clearance between the screw holes: 100 mm imes 100 mm
  - Thickness of plate: 2.6 mm
  - Strong enough to support weight of the monitor unit (except the stand) and attachments such as cables.
- When using an arm or stand, attach it to meet the following tilt angles of the monitor.
  - Up 45 degrees, down 45 degrees (horizontal display, and vertical display rotated 90 degrees counter-clockwise)
- · Connect the cables after attaching an arm or a stand
- Do not adjust the height of the stand removed from the monitor. When adjusted without attached monitor, it causes the personnel injury or the damaged to the stand.
- Since the monitor and arm or stand are so heavy, dropping them may result in injury or equipment damage.

#### **Setup Procedure**

- 1. Lay the LCD monitor on a soft cloth spread over on a stable surface with the panel surface facing down.
- **2.** Remove the stand. (Prepare a screwdriver)
  Unscrew the four screws securing the unit and the stand with the screwdriver.
- **3.** Attach the monitor to the arm or stand.

Secure the monitor to the arm or stand using the screws specified in the user's manual of the arm or stand.

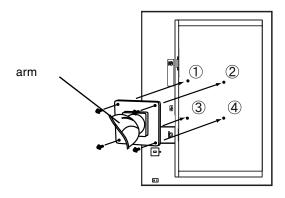

## 7. TROUBLESHOOTING

If a problem persists even after applying the remedies suggested below, contact an EIZO dealer.

No picture problems → See No.1 ~ No.2
 Imaging problems → See No.3 ~ No.6
 Other problems → See No.7 ~ No.9
 USB problems → See No.10 ~ No.11

| Problem                                   |                                                                            | Points to check and possible solutions                                                                                                    |  |  |
|-------------------------------------------|----------------------------------------------------------------------------|----------------------------------------------------------------------------------------------------|--|--|
| 1.                                        | No picture • Indicator status: Off                                         | ☐ Check that the power cord is connected correctly. If the problem persists, turn off the monitor power for a few minutes, then turn it back on and try again.                                          |  |  |
|                                           | • Indicator status: Orange                                                 | ☐ Try pressing a key on the keyboard or clicking the mouse (p. 20).                                                                                                    |  |  |
|                                           |                                                                            | ☐ Try turning the PC on.                                                                                                    |  |  |
|                                           | <ul> <li>Indicator status: Flashing orange slowly</li> </ul>               | ☐ Try touching the power switch to turn it on again (p. 21).                                                                                                    |  |  |
| Indicator status: Flashing orange quickly |                                                                            | ☐ Try touching the power switch to turn it on again.                                                                                                    |  |  |
|                                           |                                                                            | ☐ If the power switch turns off again (indicator status: flashing orange quickly) within one minute of turning on, refer to Problem No. 9 on p. 29.                                                     |  |  |
| 2.                                        | One of the error messages shown below remains on the screen for 40 second. | These messages appear when the video signal is not input correctly, even if the monitor functions properly.                                                                                             |  |  |
|                                           | • The message appears when the signal is not input.  Signal Check  Signal  | ☐ The message might appear because some PCs do not output the video signal immediately after powering on. If the image is displayed correctly after a short time, there is no problem with the monitor. |  |  |
|                                           | fH: 0.0kHz<br>fV: 0.0Hz                                                    | ☐ Check that the PC is turned on. ☐ Check that the signal cable is properly connected to the PC or graphics board.                                                                                      |  |  |
|                                           | • The message appears when the signal is out of input range. (Example)     | ☐ Use the graphics board's utility software to change the frequency setting. (Refer to the manual of the graphics board.)                                                                               |  |  |
|                                           | Signal Error  Signal  fD:165.0MHz  fH: 0.0kHz  fV: 0.0Hz                   |                                                                                                    |  |  |

|    | Problem                                                                  | Points to check and possible solutions                                                                                                    |
|----|--------------------------------------------------------------------------|----------------------------------------------------------------------------------------------------|
| 3. | The screen is too bright or too dark.                                    | ☐ Adjust the <brightness> (The backlight of the LCD monitor has a fixed life span. When the screen becomes dark or begins to flicker, please contact your dealer.)</brightness>                                                                                                    |
| 4. | Afterimages appear.                                                      | ☐ Do you use the screen saver or off timer (p. 21) when displaying the same image for extended periods of time?                                                                                                    |
|    |                                                                          | ☐ Afterimages are particular to LCD monitors.  Avoid displaying the same image for extended periods of time.                                                                                                    |
| 5. | The screen has defective pixels (e.g. appears slightly light or dark).   | ☐ This is due to the characteristics of the panel itself and not the LCD product.                                                                                                    |
| 6. | Fingerprints remain on the screen.                                       | ☐ Leaving the screen white may solve the problem.                                                                                                    |
| 7. | The ScreenManager main menu does not operate.                            | ☐ Make sure that the adjustment lock is off (p. 23).                                                                                                    |
|    | ·                                                                        | ☐ Make sure the control panel switches are not wet or soiled. Lightly wipe the surface of the control panel, and try touching the switches again with dry hands.                                                                                                    |
|    |                                                                          | ☐ Make sure not to wear gloves. Remove any gloves, and try touching the switches again with dry hands.                                                                                                    |
| 8. | The control panel does not operate. CAL Switch mode does not operate.    | ☐ Make sure the control panel switches are not wet or soiled. Lightly wipe the surface of the control panel, and try touching the switches again with dry hands.                                                                                                    |
|    |                                                                          | ☐ Make sure not to wear gloves. Remove any gloves, and try touching the switches again with dry hands.                                                                                                    |
| 9. | The monitor turns off while in use and no picture appears on the screen. | The monitor automatically turns off when the internal temperature becomes excessive. If the temperature remains too high the monitor will turn off again within one minute, even after the power switch has been touched again.  ☐ Move the installation location or change the installation environment and turn power on |
|    |                                                                          | <ul><li>again after a few minutes.</li><li>Make sure the air vents are not blocked.</li></ul>                                                                                                    |
|    |                                                                          | Make sure high temperature equipment is not located nearby.                                                                                                    |
|    |                                                                          | ☐ Contact an EIZO dealer when the power switch fails to restart the monitor even after its location is moved.  NOTE                                                                                                    |
|    |                                                                          | Do not block the ventilation slots on the cabinet and do not install the monitor in a closed space.                                                                                                    |

| Problem                                              | Points to check and possible solutions                                                                                                    |
|------------------------------------------------------|----------------------------------------------------------------------------------------------------|
| 10. The USB function does not operate.               | ☐ Check that the USB cable is connected correctly.                                                                                                    |
|                                                      | ☐ Check that the PC and OS are USB compliant.<br>(For verification of USB support, consult the manufacturer of each system.)                                                                                          |
|                                                      | ☐ Check the USB setting in the PC's BIOS. (For details, refer to the manual of the PC.)                                                                                                    |
| 11. The PC freezes. The peripherals connected to the | ☐ Check that the USB cable is connected correctly.                                                                                                    |
| USB downstream ports do not operate.                 | ☐ Try connecting the peripheral to another USB downstream port. If the problem is solved by doing this, contact an EIZO dealer. (For details, refer to the manual of the PC.)                                         |
|                                                      | <ul> <li>□ Try executing the following method.</li> <li>- Restarting the PC</li> <li>- Connecting the PC and peripherals directly</li> <li>If the problem is solved by doing this, contact an EIZO dealer.</li> </ul> |
|                                                      | ☐ The power switch on an Apple keyboard will not operate when connected to a USB downstream port on the monitor. Connect the keyboard directly to the Apple PC. (For details, refer to the Apple PC user's manual.)   |

## 8. CLEANING

Periodic cleaning is recommended to keep the monitor looking new and to prolong its operation lifetime.

#### NOTE

- Chemicals such as alcohol and antiseptic solution may cause gloss variation, tarnishing, and fading of the cabinet or panel, and also quality deterioration of the image.
- Never use any thinner, benzene, wax, and abrasive cleaner, which may damage the cabinet or panel.
- The optional ScreenCleaner is recommended for cleaning the cabinet and panel surface. ("ScreenCleaner" is suuplied with GX220-CL.)

If necessary, the stains on the cabinet and panel surface can be removed by moistening part of a soft cloth with water.

## 9. SPECIFICATIONS

| LCD Bonol 54 om (21.2 inch) TET Managhrama LCD page! |                        |                                                                                        |  |  |
|------------------------------------------------------|------------------------|----------------------------------------------------------------------------------------|--|--|
| LCD Panel                                            |                        | 54 cm (21.3 inch), TFT Monochrome LCD panel Surface treatment: Anti-Glare Hard Coating |  |  |
|                                                      |                        | Surface hardness: 2H                                                                   |  |  |
|                                                      |                        | Response Time : 35ms                                                                   |  |  |
| Panel Protector (GX220-CL)                           |                        | Surface treatment: Anti-Reflection                                                     |  |  |
|                                                      |                        | Surface hardness: 2H or higher Visible reflectance: 1.5% or less                       |  |  |
|                                                      |                        | Visible light transmittance: 96% or more                                               |  |  |
| Viewing Angle                                        | 9                      | Horizontal: 170°, Vertical: 170° (CR≥10)                                               |  |  |
| Dot Pitch                                            |                        | 0.270 mm                                                                               |  |  |
| Horizontal Sc                                        | an Frequency           | 31 ~ 100 kHz                                                                           |  |  |
| Vertical Scan                                        | Frequency              | 48 ~ 71.5 Hz (VGA TEXT: 69 ~ 71 Hz)                                                    |  |  |
| Resolution                                           |                        | 2M pixels (Portrait: 1200 × 1600 dots (H × V))                                         |  |  |
| Dot Clock (Ma                                        | ax.)                   | 165 MHz                                                                                |  |  |
| Gray Scale                                           |                        | 1024 steps of 8161 steps (10-bit monochrome signal input)                              |  |  |
| Recommende                                           | ed Brightness          | 500 cd/m <sup>2</sup>                                                                  |  |  |
| Display Area                                         |                        | 432.0 mm (H) × 324.0 mm (V) (17" (H) × 12.8" (V))                                      |  |  |
| Power Supply                                         | ,                      | 100-120/200-240 VAC±10%, 50/60 Hz, 1.1-0.9A /0.5-0.4A                                  |  |  |
| Power Consu                                          | mption                 | Min. : 95 W                                                                            |  |  |
|                                                      |                        | Max.: 100 W (With USB)                                                                 |  |  |
|                                                      |                        | Power Saving Mode: Less than 3 W (for single signal input without USB)                 |  |  |
| Input Connec                                         | tor                    | DVI-D x 1                                                                              |  |  |
| Input Signal                                         |                        | TMDS (Single Link)                                                                     |  |  |
| Plug & Play                                          |                        | VESA DDC 2B / EDID structure 1.3                                                       |  |  |
| Environment                                          | Temperature            | Operating: 0 °C ~ 35 °C (32 °F ~ 95 °F)                                                |  |  |
| Conditions                                           | '                      | Transportation/Storage: - 20 °C ~ 55 °C (- 4 °F ~ 131 °F)                              |  |  |
|                                                      | Humidity               | Operating: 30 % to 80 % R.H. Non-condensing                                            |  |  |
|                                                      |                        | Transportation/Storage: 30 % to 70 % R.H. Non-condensing                               |  |  |
|                                                      | Pressure               | Operating: 700 to 1,060 hPa                                                            |  |  |
| LICD                                                 | Chandoud               | Transportation/Storage: 200 to 1,060 hPa                                               |  |  |
| USB                                                  | Standard               | USB Specification Revision 2.0                                                         |  |  |
|                                                      | USB ports              | Upstream port × 1, Downstream port × 2                                                 |  |  |
|                                                      | Communication<br>Speed | 480 Mbps (high), 12 Mbps (full), 1.5 Mbps (low)                                        |  |  |
|                                                      | Power Supply           | Downstream: 500 mA for each (Max.)                                                     |  |  |
| Classification of Equipment                          |                        | Type of protection against electric shock: Class I                                     |  |  |
| Classification of Equipment                          |                        | EMC class: EN60601-1-2:2007 Group 1 Class B                                            |  |  |
|                                                      |                        | Classification of medical device (MDD 93/42/EEC): Class I                              |  |  |
|                                                      |                        | Mode of operation : Continuous IP Class : IPX0                                         |  |  |
| GX220-CL                                             |                        |                                                                                        |  |  |
| Dimensions                                           | With stand             | 376 mm (W) x 522.5 mm ~ 604.5 mm (H) x 208.5 mm (D)                                    |  |  |
|                                                      |                        | (14.8"(W) x 20.6" ~ 23.8" (H) x 8.2"(D))                                               |  |  |
|                                                      | Without stand          | 376 mm (W) x 500 mm (H) x 94 mm (D)                                                    |  |  |
|                                                      |                        | (14.8"(W) x 19.7"(H) x 3.7"(D))                                                        |  |  |
| Weight With stand                                    |                        | 10.8 kg (23.8 lbs.)                                                                    |  |  |

|          | Without stand | 7.8 kg (17.2 lbs.)                                                                           |  |  |
|----------|---------------|----------------------------------------------------------------------------------------------|--|--|
| GS220-CL |               |                                                                                              |  |  |
|          |               | 376 mm (W) x 522.5 mm ~ 604.5 mm (H) x 208.5 mm (D) (14.8"(W) x 20.6" ~ 23.8" (H) x 8.2"(D)) |  |  |
|          | Without stand | 376 mm (W) x 500 mm (H) x 92 mm (D) (14.8"(W) x 19.7"(H) x 3.62"(D))                         |  |  |
| Weight   | With stand    | 9.9 kg (21.8 lbs.)                                                                           |  |  |
|          | Without stand | 6.9 kg (15.2 lbs.)                                                                           |  |  |

**Dimensions** mm (inches)

#### **GX220-CL**

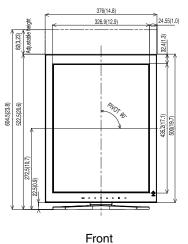

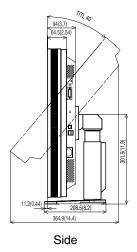

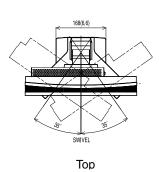

#### **GS220-CL**

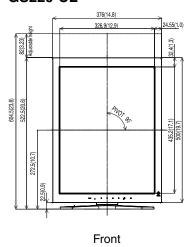

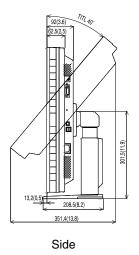

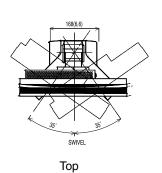

#### **Default Settings**

| CAL Switch Mode             |                | 1-DICOM              |  |
|-----------------------------|----------------|----------------------|--|
| Brightness                  |                | Fixed at the factory |  |
| PowerManager                |                | DVI DMPM             |  |
| Off Timer                   |                | Disable              |  |
| Menu Settings Menu Position |                | Center               |  |
|                             | Menu Off Timer | 45 seconds           |  |
| Language                    |                | English              |  |
| Signal Selection*           |                | Monochrome 8-bit     |  |
| Orientation*                |                | Portrait (HW)        |  |

<sup>\*</sup>These functions cannot be initialized with a reset function (p.18). For information about setting these functions, refer to p.15

#### **Optional**

| Calibration Kit                   | EIZO "RadiCS UX1 "Ver.2.5.0 or later  |
|-----------------------------------|---------------------------------------|
| Network QC<br>Management Software | EIZO "RadiNET Pro" Ver.2.5.0 or later |
| Cleaning kit                      | EIZO "ScreenCleaner"                  |

For the latest information about the accessories and information about the latest compatible graphics board, refer to our web site.

#### Pin Assignment

#### **DVI-D Connector**

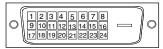

| Pin No. | Signal               | Pin No. | Signal              | Pin No. | Signal              |
|---------|----------------------|---------|---------------------|---------|---------------------|
| 1       | TMDS Data2-          | 9       | TMDS Data1-         | 17      | TMDS Data0-         |
| 2       | TMDS Data2+          | 10      | TMDS Data1+         | 18      | TMDS Data0+         |
| 3       | TMDS Data2/4 Shield  | 11      | TMDS Data1/3 Shield | 19      | TMDS Data0/5 Shield |
| 4       | NC*                  | 12      | NC*                 | 20      | NC*                 |
| 5       | NC*                  | 13      | NC*                 | 21      | NC*                 |
| 6       | DDC Clock (SCL)      | 14      | +5V Power           | 22      | TMDS Clock shield   |
| 7       | DDC Data (SDA)       | 15      | Ground (For +5V)    | 23      | TMDS Clock+         |
| 8       | Analog Vertical Sync | 16      | Hot Plug Detect     | 24      | TMDS Clock-         |

(\*NC: No Connection)

#### **USB Port**

Upstream Downstream

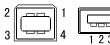

Series B Series A

| No. | Signal | Remarks      |  |  |
|-----|--------|--------------|--|--|
| 1   | VCC    | Cable power  |  |  |
| 2   | - Data | Serial data  |  |  |
| 3   | + Data | Serial data  |  |  |
| 4   | Ground | Cable Ground |  |  |

## 10. GLOSSARY

#### DICOM

(Digital Imaging and Communication in Medicine)

The DICOM standard was developed by the American College of Radiology and the National Electrical Manufacturer's Association of the USA.

A DICOM-compatible device connection enables the transfer of medical images and information. Part 14 of DICOM defines the standards for digital, grayscale medical image display.

#### DVI

(Digital Visual Interface)

A digital flat panel interface. DVI can transmit digital data without loss and directly from the PC using the signal transition method "TMDS" (see p. 36).

There are two kinds of DVI connectors: the DVI-D connector for digital signal input only, and the DVI-I connector for both digital and analog signal inputs.

#### **DVI DMPM**

(DVI Digital Monitor Power Management)

The Power management system for the digital interface. The "Monitor ON" status (operation mode) and the "Active Off" status (power-saving mode) are indispensable for the DVI-DMPM as the monitor's power mode.

#### Resolution

The LCD panel consists of a fixed number of pixel elements which are illuminated to form the screen image. The EIZO GX220-CL / GS220-CL display panel consists of 1200 horizontal pixels and 1600 vertical pixels. At a resolution of 1200 x 1600, all pixels are displayed as a full screen.

#### **TMDS**

(Transition Minimized Differential Signaling)

A signal transition method for the digital interface.

#### **Recycling Information**

This product, when disposed of, is supposed to be collected and recycled according to your country's legislation to reduce environmental burden. When you dispose of this product, please contact a distributor or an affiliate in your country.

The contact addressees are listed on the EIZO website below.

http://www.eizo.com

For recycling information for customers in Switzerland, please refer to the following website. http://www.swico.ch

#### Informationen zum Thema Recycling

Dieses Produkt muss gemäß den Vorschriften Ihres Landes zur Entlastung der Umwelt recyclet werden. Wenden Sie sich bei der Entsorgung dieses Produkts an einen Verteiler oder eine Tochtergesellschaft in Ihrem Land.

Die Adressen zur Kontaktaufnahme sind auf der unten angegebenen Website von EIZO aufgeführt. http://www.eizo.com

Kunden in der Schweiz entnehmen Informationen zum Recycling der folgenden Website: http://www.swico.ch

#### Informations sur le recyclage

Ce produit doit être jeté aux points de collecte prévus à cet effet et recyclé conformément à la législation de votre pays, afin de réduire l'impact sur l'environnement. Lorsque vous jetez ce produit, veuillez contacter un distributeur ou une société affiliée de votre pays.

Les adresses des distributeurs sont répertoriées sur le site Web EIZO ci-dessous.

http://www.eizo.com

Pour les clients en Suisse, veuillez consulter le site Web suivant afin d'obtenir des informations sur le recyclage.

http://www.swico.ch

#### Información sobre reciclaje

Este producto debe desecharse y reciclarse según la legislación del país para reducir el impacto medioambiental. Cuando desee deshacerse de este producto, póngase en contacto con un distribuidor o una filial de su país.

Encontrará las direcciones de contacto en el sitio web de EIZO que se indica a continuación.

http://www.eizo.com

#### Informazioni sul riciclaggio

Per lo smaltimento e il riciclaggio del presente prodotto, attenersi alle normative vigenti nel proprio paese per ridurre l'impatto ambientale. Per lo smaltimento, rivolgersi ad un distributore o un affiliato presenti nel proprio paese.

Gli indirizzi sono elencati nel sito Web EIZO riportato di seguito.

http://www.eizo.com

Per informazioni sul riciclaggio per i clienti in Svizzera, consultare il sito Web riportato di seguito. http://www.swico.ch

#### **Atervinningsinformation**

När denna produkt kasseras ska den hanteras och återvinnas enligt landets föreskrifter för att reducera miljöpåverkan. När du kasserar produkten ska du kontakta en distributör eller representant i ditt land. Kontaktadresserna listas på EIZO-webbplatsen nedan. http://www.eizo.com

#### Πληροφορίες ανακύκλωσης

Το προϊόν αυτό, όταν απορρίπτεται, πρέπει να συλλέγεται και να ανακυκλώνεται σύμφωνα με τη νομοθεσία της χώρας σας έτσι ώστε να μην επιβαρύνει το περιβάλλον. Για να απορρίψετε το προϊόν, επικοινωνήστε με έναν αντιπρόσωπο ή μια θυγατρική εταιρεία στη χώρα σας. Οι διευθύνσεις επικοινωνίας αναγράφονται στην τοποθεσία web της ΕΙΖΟ παρακάτω. http://www.eizo.com

#### Сведения по утилизации

По истечении срока службы данного продукта его следует принести на сборный пункт и утилизировать в соответствии с действующими предписаниями в вашей стране, чтобы уменьшить вредное воздействие на окружающую среду. Прежде чем выбросить данный продукт, обратитесь к дистрибьютору или в местное представительство компании в вашей стране. Контактные адреса можно найти на веб-узле EIZO. http://www.eizo.com

#### Informatie over recycling

Wanneer u dit product wilt weggooien, moet het uit milieu-overwegingen worden verzameld en gerecycled volgens de betreffende wetgeving van uw land. Wanneer u dit product wilt weggooien, moet u contact opnemen met een distributeur of een partner in uw land.

De contactadressen worden vermeld op de volgende EIZO-website.

http://www.eizo.com

#### Informação sobre reciclagem

Este produto, quando o deitar fora, deve ser recolhido e reciclado de acordo com a legislação do seu país para reduzir a poluição. Quando deitar fora este produto, contacte um distribuidor ou uma filial no seu país.

Os endereços de contacto estão listados no website do EIZO, abaixo. http://www.eizo.com

#### Oplysninger om genbrug

Dette produkt forventes ved bortskaffelse at blive indsamlet og genbrugt i overensstemmelse med lovgivningen i dit land for at reducere belastningen af miljøet. Når du bortskaffer denne produkt, skal du kontakte en distributør eller et tilknyttet selskab i dit land.

Adresserne på kontaktpersonerne er angivet på EIZO's websted nedenfor. http://www.eizo.com

#### Kierrätystä koskevia tietoja

Tuote tulee hävittää kierrättämällä maan lainsäädännön mukaisesti ympäristön kuormittumisen vähentämiseksi. Kun hävität tuotteen, ota yhteyttä jälleenmyyjään tai tytäryhtiöön maassasi. Yhteystiedot löytyvät EIZOn Internet-sivustolta.

#### Wykorzystanie surowców wtórnych

Ten produkt po zużyciu powinien być zbierany i przetwarzany zgodnie z krajowymi przepisami dotyczącymi ochrony środowiska. Wyrzucając ten produkt, należy skontaktować się z lokalnym dystrybutorem lub partnerem. Adresy kontaktowe można znaleźć we wskazanej poniżej witrynie internetowej firmy EIZO.

http://www.eizo.com

#### Informace o recyklaci

Při likvidaci produktu musí být produkt vyzvednut a recyklován podle zákonů příslušné země, aby nedocházelo k zatěžování životního prostředí. Zbavujete-li se produktu, kontaktujte distributora nebo pobočku ve své zemi. Kontaktní adresy jsou uvedeny na následující webové stránce společnosti EIZO. http://www.eizo.com

#### Ringlussevõtu alane teave

Keskkonnakoormuse vähendamiseks tuleks kasutatud tooted kokku koguda ja võtta ringlusse vastavalt teie riigi seadustele. Kui kõrvaldate käesoleva toote, võtke palun ühendust turustaja või filiaaliga oma riigis.

Kontaktisikud on toodud EIZO veebilehel järgmisel aadressil:

http://www.eizo.com

## Újrahasznosítási információ

Jelen terméket, amikor eldobjuk, az illető ország törvényei alapján kell összegyűjteni és újrahasznosítani, hogy csökkentsük a környezet terhelését. Amikor ezt a terméket eldobja, kérjük lépjen kapcsolatba egy országon belüli forgalmazóval vagy társvállalkozással.

A kapcsolat címei az EIZO alábbi weboldalán találhatók felsorolva:

http://www.eizo.com

#### Podatki o recikliranju

Ob koncu uporabe odslužen izdelek izročite na zbirno mesto za recikliranje v skladu z okoljevarstveno zakonodajo vaše države. Prosimo, da se pri odstranjevanju izdelka obrnete na lokalnega distributerja ali podružnico.

Kontaktni naslovi so objavljeni na spodaj navedenih spletnih straneh EIZO:

http://www.eizo.com

#### Informácie o recyklácii

Pri likvidácii musí byť tento výrobok recyklovaný v súlade s legislatívou vašej krajiny, aby sa znížilo zaťaženie životného prostredia. Keď sa chcete zbaviť tohto výrobku, kontaktujte prosím distribútora alebo pobočku vo vašej krajine.

Zoznam kontaktných adries je uvedený na nasledovnej webovej stránke firmy EIZO:

http://www.eizo.com

#### Pārstrādes informācija

Utilizējot šo produktu, tā savākšana un pārstrāde veicama atbilstoši jūsu valsts likumdošanas prasībām attiecībā uz slodzes uz vidi samazināšanu. Lai veiktu šī produkta utilizāciju, sazinieties ar izplatītāju vai pārstāvniecību jūsu valstī.

Kontaktadreses ir norādītas zemāk minētajā EIZO tīmekļa vietnē.

#### Informacija apie gražinamaji perdirbima

Šalinant (išmetant) šiuos gaminius juos reikia surinkti ir perdirbti grąžinamuoju būdu pagal jūsų šalies teisės aktus, siekiant sumažinti aplinkos teršimą. Kai reikia išmesti šį gaminį, kreipkitės į jūsų šalyje veikiančia gaminių pardavimo atstovybę arba jos filialą.

Kontaktiniai adresatai nurodyti EIZO interneto svetainėje.

http://www.eizo.com

#### Информация относно рециклиране

При изхвърлянето на този продукт се предлага събирането и рециклирането му съобразно законите на вашата страна за да се намали замърсяването на околната среда. Когато искате да се освободите от този продукт, моля свържете се с търговския му представител или със съответните органи отговарящи за това във вашата страна.

Данните за връзка с нас са описани на следния Интернет сайт на EIZO: http://www.eizo.com

#### Informație referitoare la reciclare

Acest produs, când debarasat, trebuie colectat și reciclat conform legislației țării rspective ca să reducem sarcina mediului. Când se debarasează de acest produs, vă rugăm să contactați un distribuitor sau un afiliat al țării respective.

Adresele de contact le găsiți pe pagina de web al EIZO:

http://www.eizo.com

#### معلومات عن اعادة التدوير

عند التخلص من هذا المنتج، من الضروري تجميعه واعادة تدويره وفقاً للقوانين المتبعة في بلدك لتقليل العبء المسلط على البيئة. عندما تتخلص من هذا المنتج، يرجى الاتصال بموزع أو طرف منتسب إليه في بلدك. عناوين الاتصال مدرجة في موقع ايزو EIZO ادناه على شبكة الانترنت.

http://www.eizo.com

#### Geri Dönüşüm Bilgisi

Bu ürünün, atılacağı zaman, ülkenizin çevre kirliliğinin azaltılması konusundaki mevzuatına göre toplanması ve yeniden değerlendirilmesi gerekmektedir. Ürünü atacağınız zaman lütfen ülkenizdeki bir distribütör veya ilgili kurulusla temasa geciniz.

İrtibat adresleri aşağıdaki EIZO web sitesinde verilmiştir.

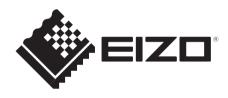

#### **EIZ** Corporation

153 Shimokashiwano, Hakusan, Ishikawa 924-8566 Japan Phone: +81 76 277 6792 Fax: +81 76 277 6793

#### 艺卓显像技术(苏州)有限公司

中国苏州市苏州工业园区展业路8号中新科技工业坊5B Phone: +86 512 6252 0100 Fax: +86 512 6252 1508

#### EIZ口株式会社

〒924-8566 石川県白山市下柏野町 153 番地

EC REP

#### **EIZO** GmbH

Siemensallee 84, 76187 Karlsruhe, Germany Phone: +49 721 20321 0 Fax: +49 721 20321 471

http://www.eizo.com http://www.eizo.co.jp

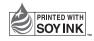

8th Edition-January, 2014 Printed in Japan.

00N0L291H1
(U.M-GX220-AL)